## **Using BitTorrent Sync (BTSync) to Sync Two RBS Servers**

This procedure will keep two RBS Servers in sync across a network or the Internet, allowing for full failover and/or load balancing, sharing backup data, branding, customer login info, server settings, etc.

NOTE: Fully automatic failover and recovery in RBackup Server versions 11.10.004 and earlier is available only for RBS Servers running the default MS Access database. The procedure is manual for SQL databases, but will be made automatic in the next release.

Changes you make to one Server will be reflected on another Server. Files deleted from one will be deleted from the other.

When files are backed up to one Server, BTSync will copy them to the other Server. When files are deleted from one, they will be deleted from the other. When new clients are added, when changes are made to your branding, all this will be reflected on both Servers.

BTSync uses a sophisticated system of NAT forwarding, UDP, and other voodoo to easily connect together. Normally, no ports need to be opened or routers configured. However, please review the BTSync documentation.

## **RBS will not be able to help you configure BTSync or diagnose problems with it. For that, please use their peer-support forum.**

Install and test RBS Server software and plugins on both Servers. Verify it all works. Label the Servers "A" and "B".

Download BitTorrent Sync on both servers. Review the documentation and the website, especially the parts that deal with security.

<http://www.bittorrent.com/sync/downloads>

Delete the default sync folder that BTSync sets up during installation. Select My Sync, right click the default folder, and select Delete.

On Server A, click "Add folder"

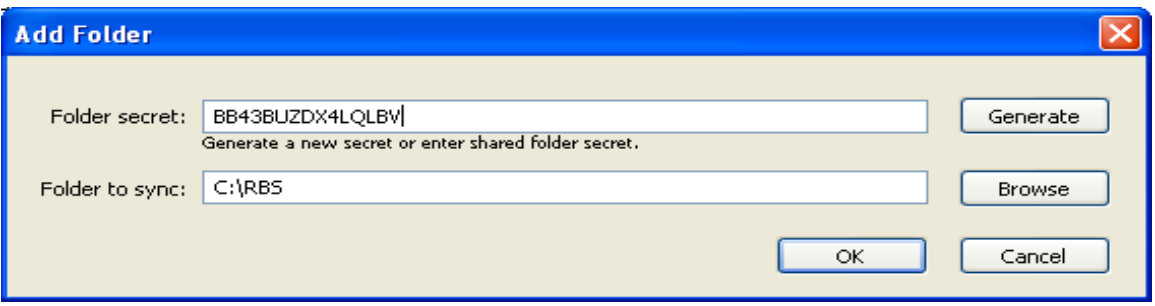

On "Folder to sync" press the Browse button.

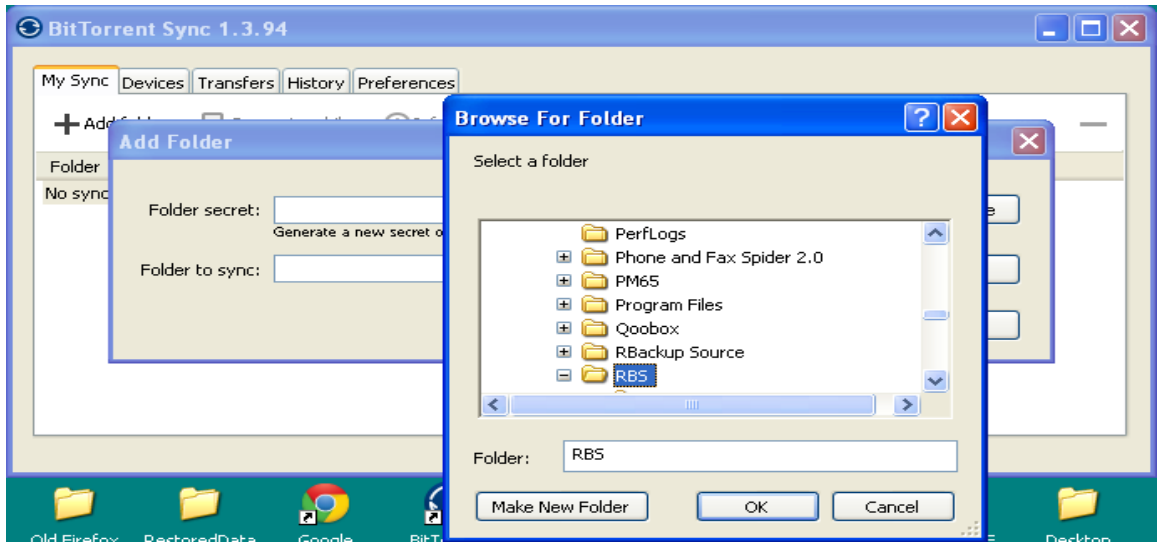

Browse for the folder that contains your customers' backup data, and select it.

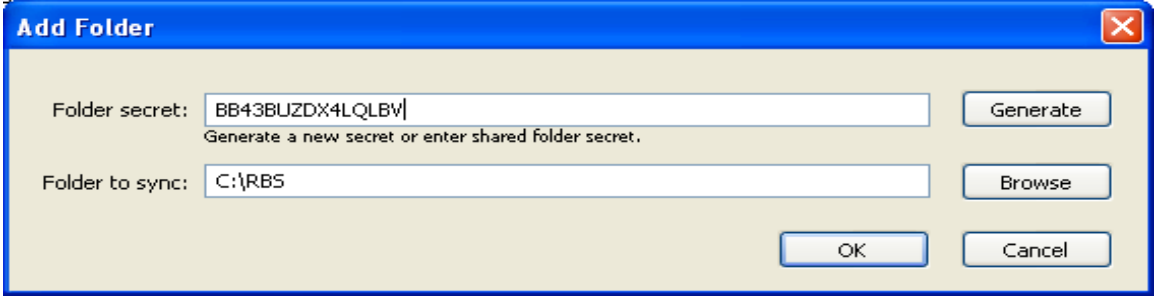

On "Folder secret" select the Generate button. Then click OK.

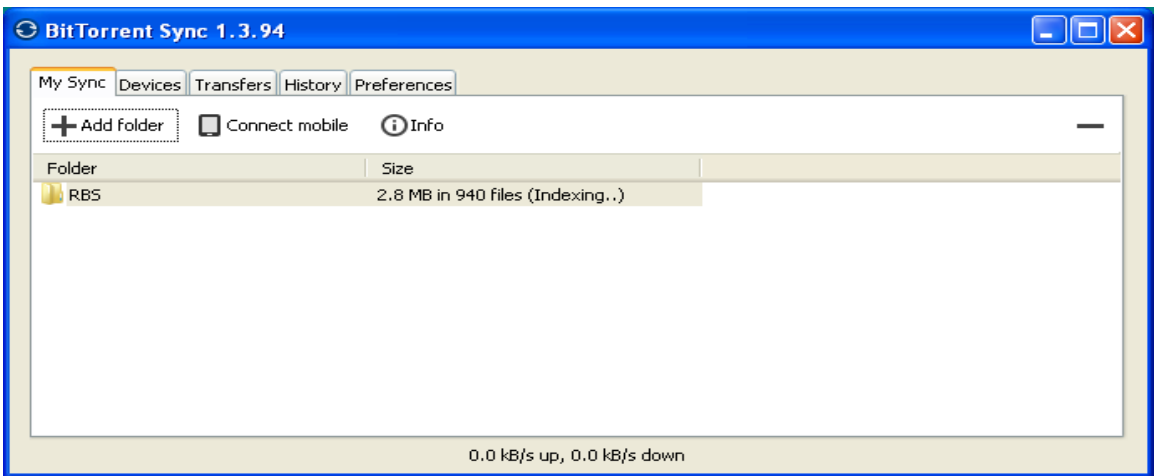

This adds your first sync folder to Server A.

Use the same procedure to define sync folders for any other data folders you have, and also for the RBS Server's Application Folder, which is typically:

C:/Program Files/RBS Server/

If you are using an SQL database for your RBS Server, schedule an RBS SQL database backup from the RBS Manager, and make sure the backup location is pointing to the RBS Server folder as shown below.

This will periodically create a backup copy of your SQL database, which will be automatically synced to the other Server.

NOTE: The next software release after v11.10.004 will have this import/export operation automated. For now, the failover and recovery for RBS Severs using SQL databases is manual. Failover and Recovery for Access databases (the default) is automatic.

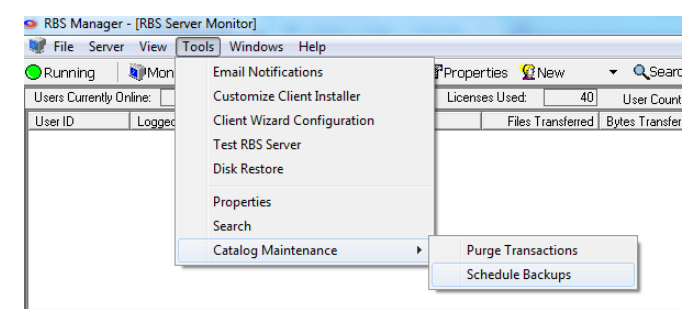

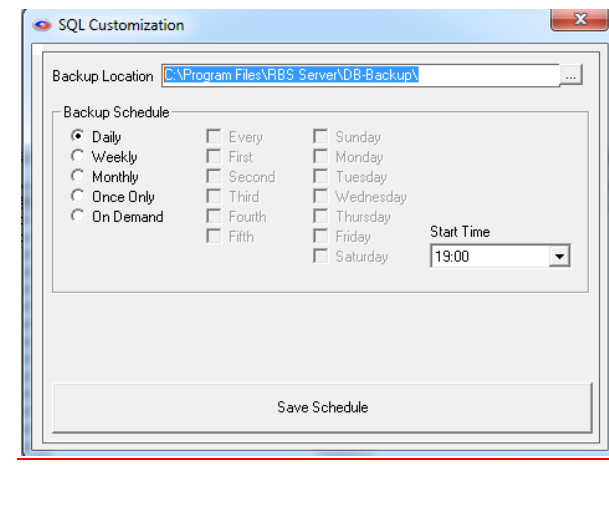

 $\overline{\phantom{a}}$ 

For each sync folder you have added to Server A, select the folder, then click the Info button. This will display the Secrets for each folder.

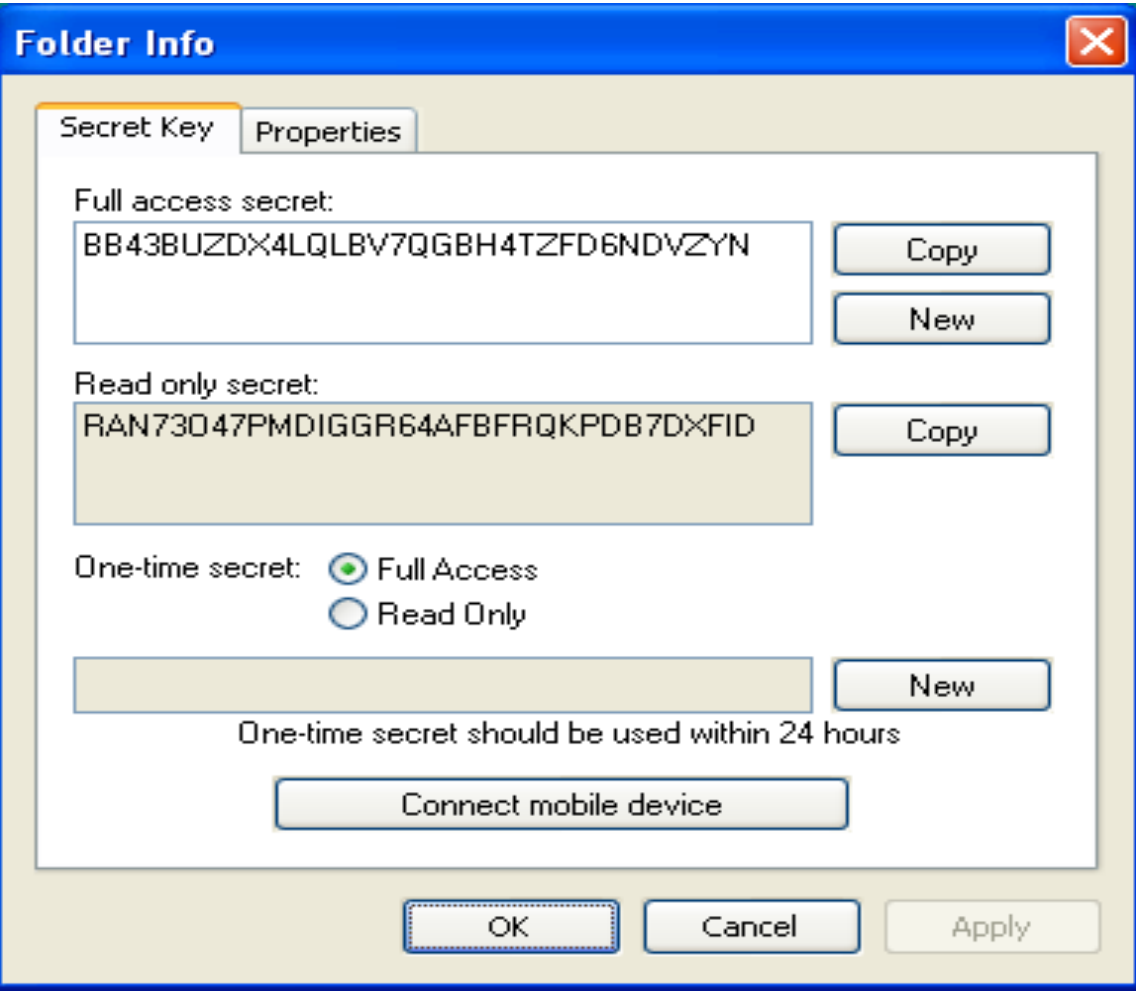

There are two Secrets for each folder. One allows full access, two-way sync between the Servers. The other is Read only, and it allows one-way sync only, from Server A to Server B.

Record each of the Secrets (select full access or read only). You will need to type them onto Server B.

## **Note: There are no zeros in the Secrets. Those are all capital O.**

Now go to Server B.

Delete the default sync folder that BTSync sets up during installation. Select My Sync, right click the default folder, and select Delete.

On Server B, click "Add folder"

On "Folder to sync" press the Browse button.

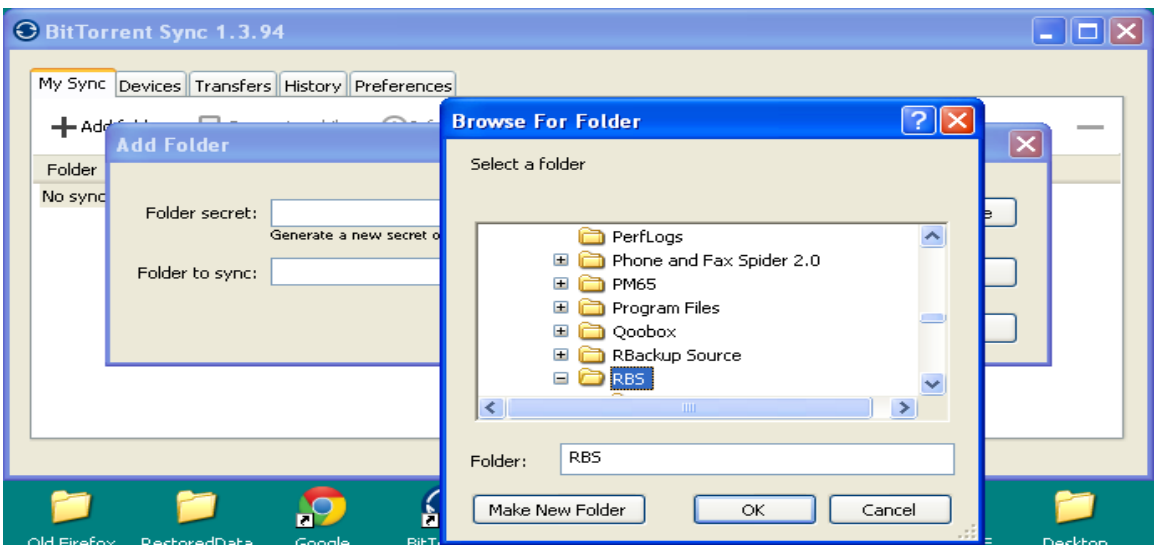

Browse for the folder that contains your customers' backup data, and select it.

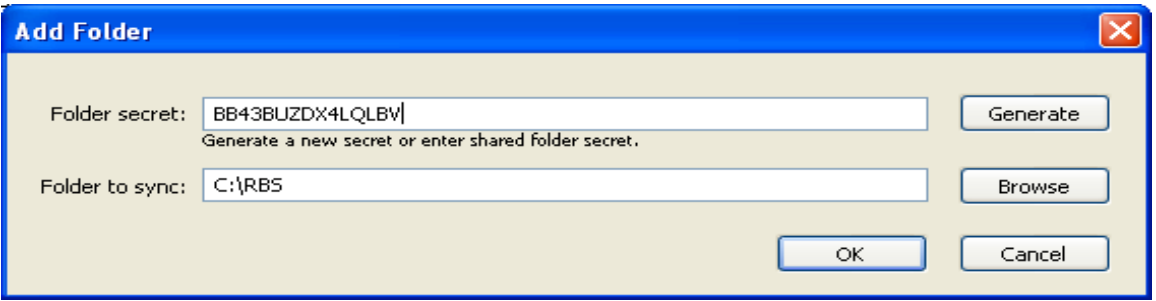

On "Folder secret" type in the Secret for this folder from Server A. Then click OK.

Do the same for each folder you want to sync.

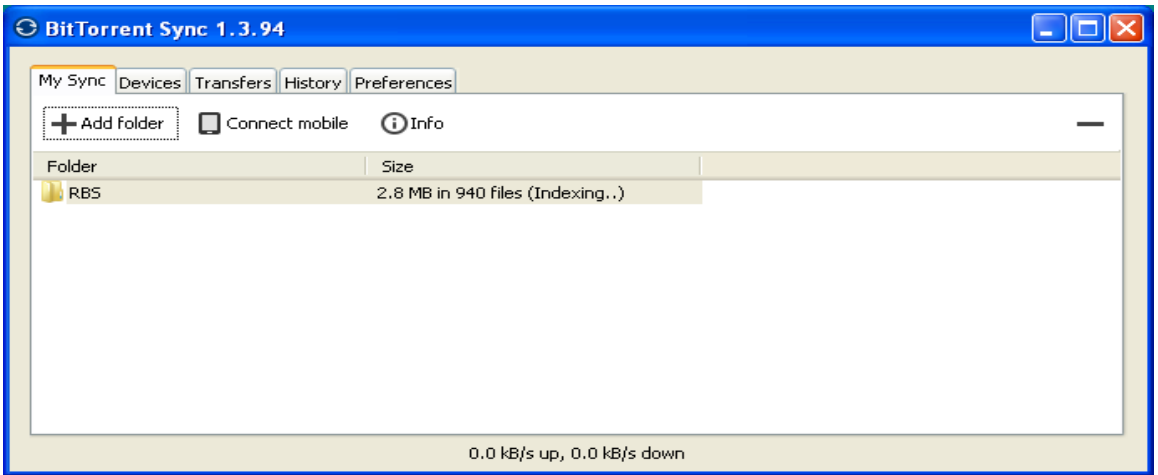

After you have all folders added on both Servers, they should begin to sync automatically. They will sync periodically, every few seconds, as long as there are files to sync – those files that have been added, deleted, or changed.

## **FAILOVER**

If you want your Client software to automatically fail over to either server in case one of them is unavailable, simply add the DNS entry for both servers into the Server URL field in the Client Customization Utility, separated with semicolons:

Server1.domain.com;server2.domain.com

The client software will automatically try them both, in round-robin order, until it finds a Server that can take its session.